# Windows Kernel Exploitation Tutorial Part 1: Setting up the Environment

 $\hat{\mathcal{R}}$  lune 19, 2017  $\hat{\mathcal{L}}$  [rootkit](https://rootkits.xyz/blog/author/rootkit/)

## **Intro**

[Recently, I had the pleasure to attend the training on Windows Kernel Exploitation](https://twitter.com/hacksysteam) [at nullco](http://nullcon.net/website/goa-2017/training/windows-kernel-exploitation.php)[n by the Hack-](https://twitter.com/hacksysteam)SysTeam. The training was well executed, and I got the intro into the world of kernel. But, as you know, nobody could teach you internals about Kernel Exploitation in a couple of days. So I thought of diving into the kernel, and share everything that I learn in the process. The series would be coming in parts, as I find the time to learn and document everything that I encounter.

### **Prerequisites**

- VMWare or Virtualbox (I'll be using VMWare for this series)
- Windows 7 x86 VM
- Internet Connection for downloading symbols
- Powerful enough machine to run the VMs
- Basic know-hows in day to day computing tasks.

# Why VMs?

Visualize kernel as the heart of OS. Now, if you have done any application exploitation in the past, you'd know that you basically crash the application and try to exploit the crash. Applications can easily be recovered once crashed, just double click to run again. Now, if you accidentally crash the kernel, it's like stopping the heart, the OS would just halt/crash/BSOD, and could lead to loss of data, corruption etc. in your machine, and you'd be constantly rebooting the whole machine. VMs are easily setup, isolated and causes no harm if corrupted. Many people just run the Debugee VM (the machine which you'd be crashing alot) in the VM, and keep their host as the Debugger machine. I'd be running the setup where both of them would be VM, just to keep things neat and tidy.

## **Steps**

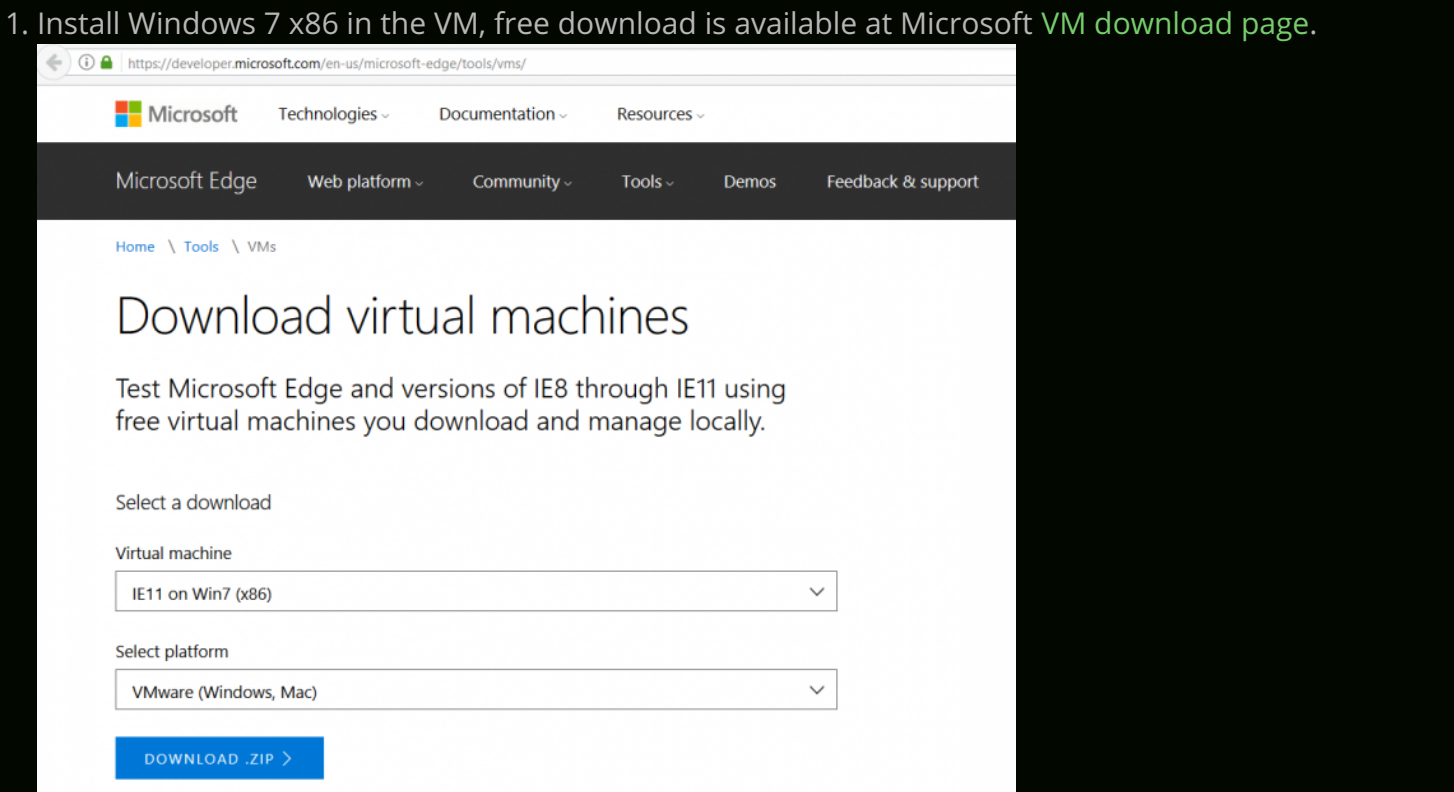

- 2. After the Debugger VM is setup and ready to boot, we'd need to install WinDbg, get it [here](https://developer.microsoft.com/en-us/windows/hardware/download-windbg).
- 3. We'd also need to setup Debugging Symbols in the Debugger VM. Fortunately, Microsoft provides public debugging symbols.
	- Go to Computer –> Properties –> Advanced system settings –> Environment Variables.
	- Create a new System Variable as follows:
		- Variable Name: **\_NT\_SYMBOL\_PATH**

#### Variable Value: **SRV\*C:\Symbols\*https://msdl.microsoft.com/download/symbols**

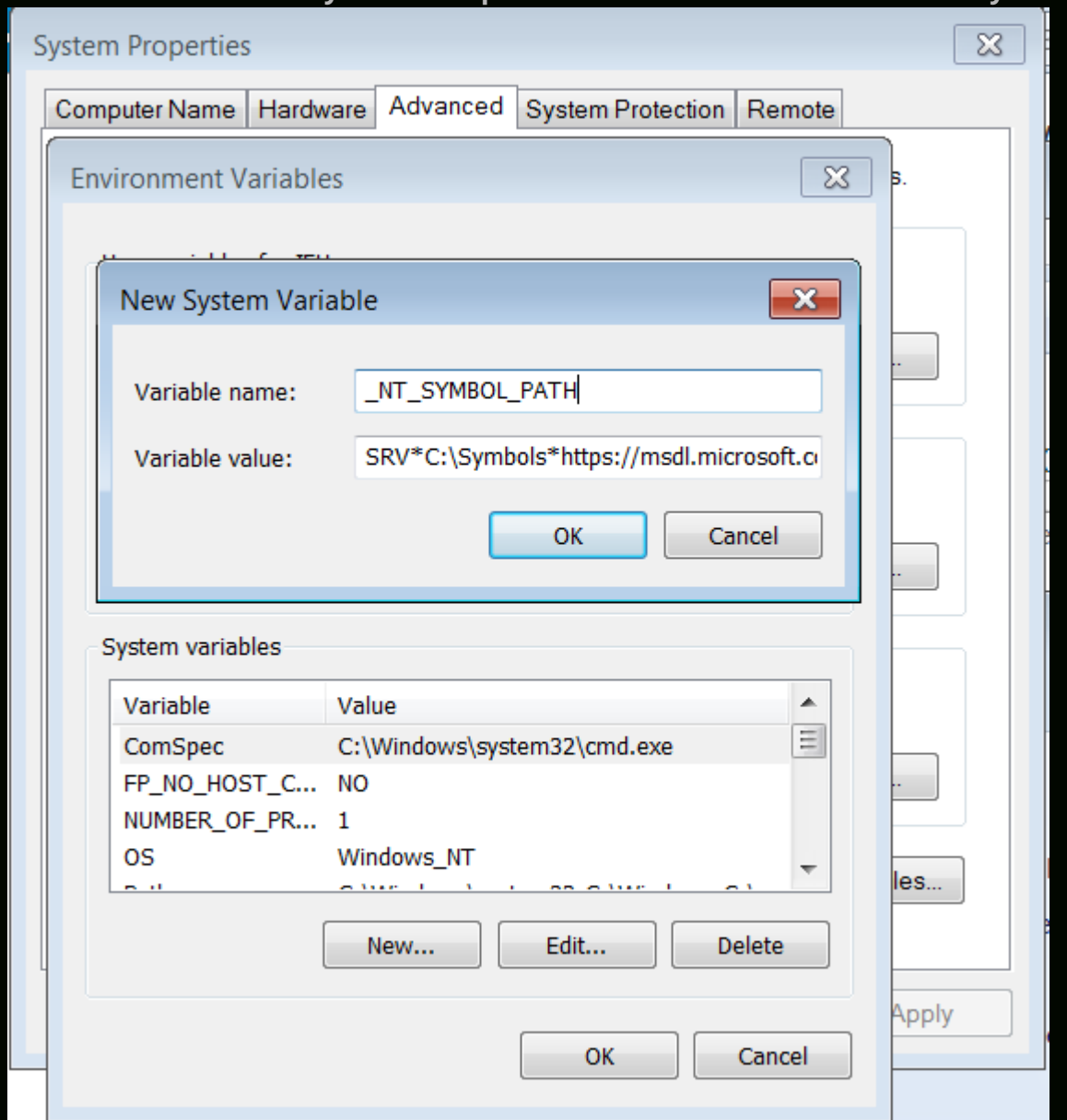

4. After WinDbg is installed, we would need to enable debugging in *BCD*:

Run *cmd* as administrator, and execute the following commands:

```
1
2
3
  bcdedit /copy {current} /d "Win7Dbg"
  bcdedit /debug {0275ed04-3c06-11e3-a1c0-b6bd309a633d} on 
  bcdedit /dbgsettings
```
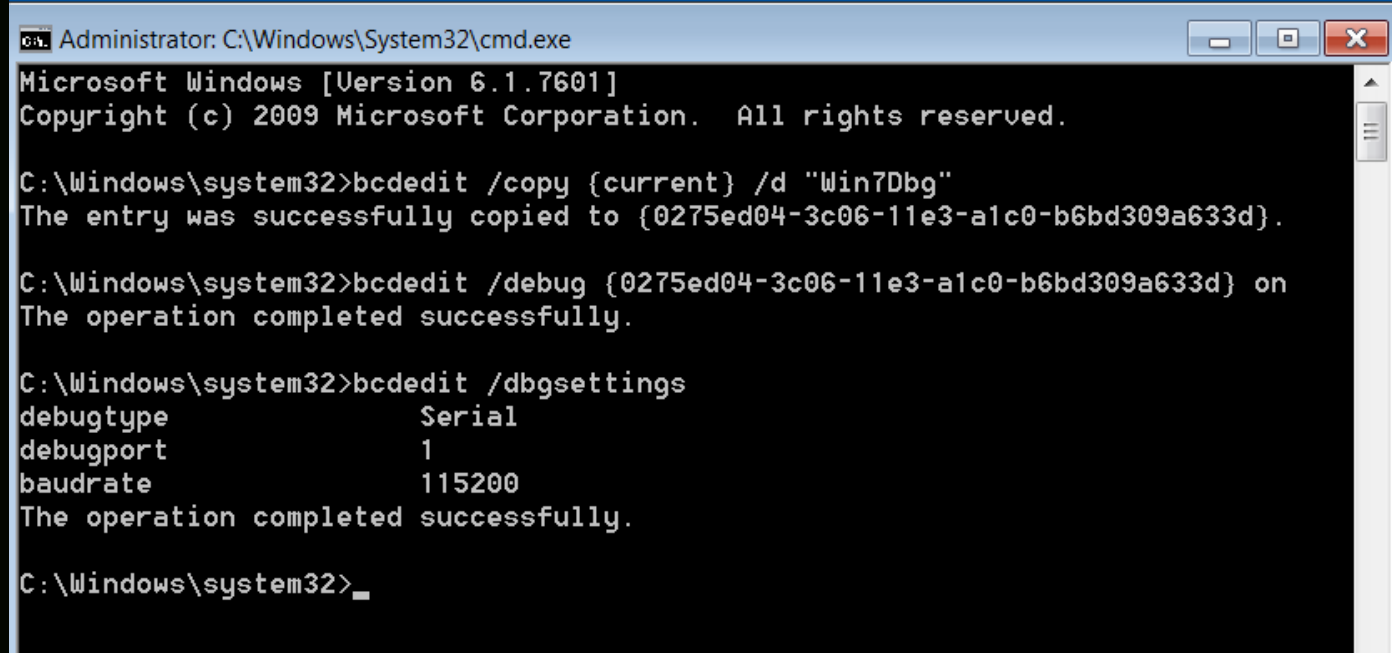

- 5. Now, we'll create the Debugee VM, by creating a linked clone of the Debugger VM.
- 6. Power off the Debugger VM, Right Click -> Manage -> Clone.

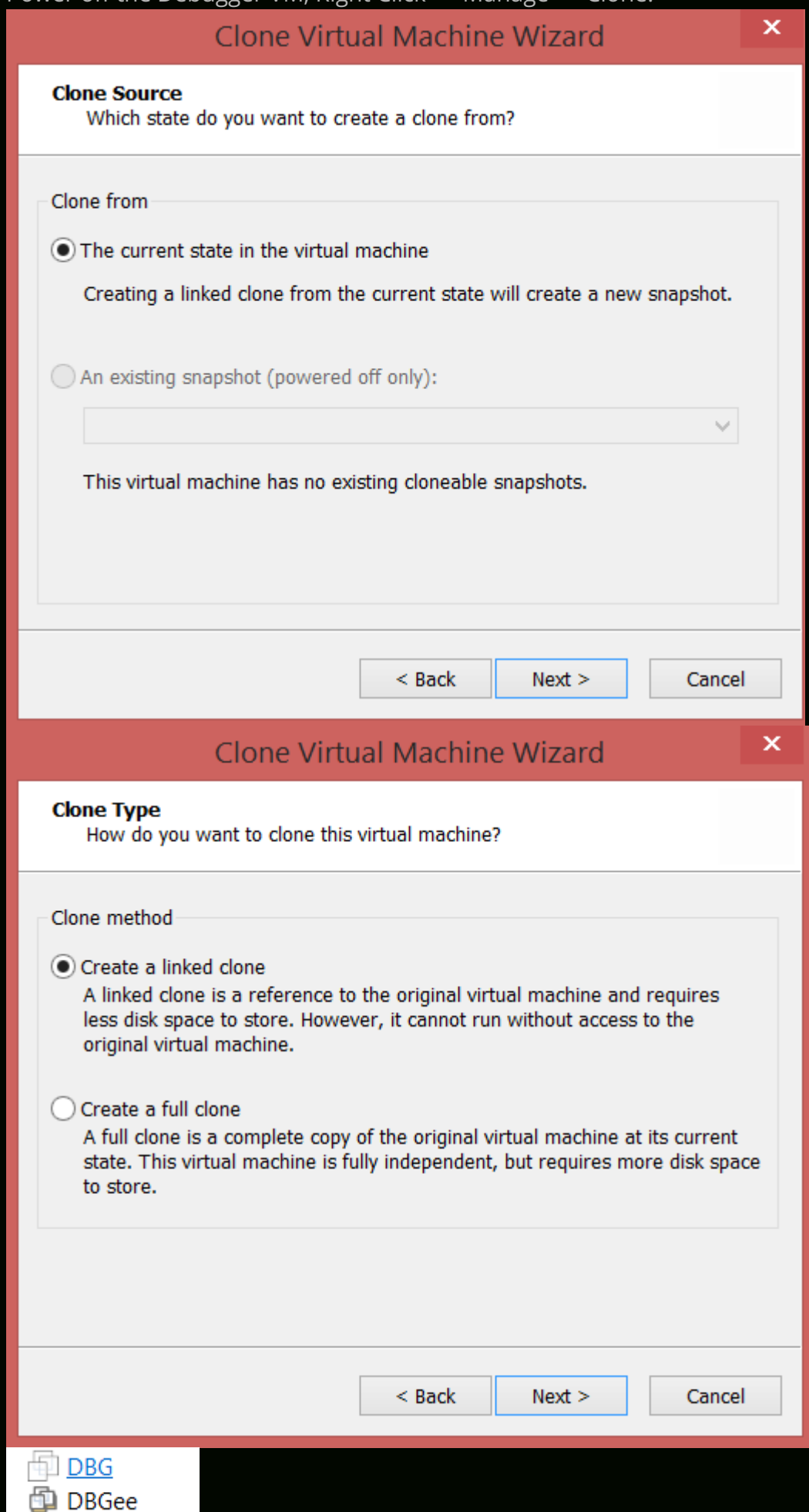

7. Now, we need to enable Serial Ports on both the VMs, so as to make them communicate using a Virtual Serial Port.

### • For the Debugger VM, Right Click -> Settings -> Add -> Serial Port

Virtual Machine Settings

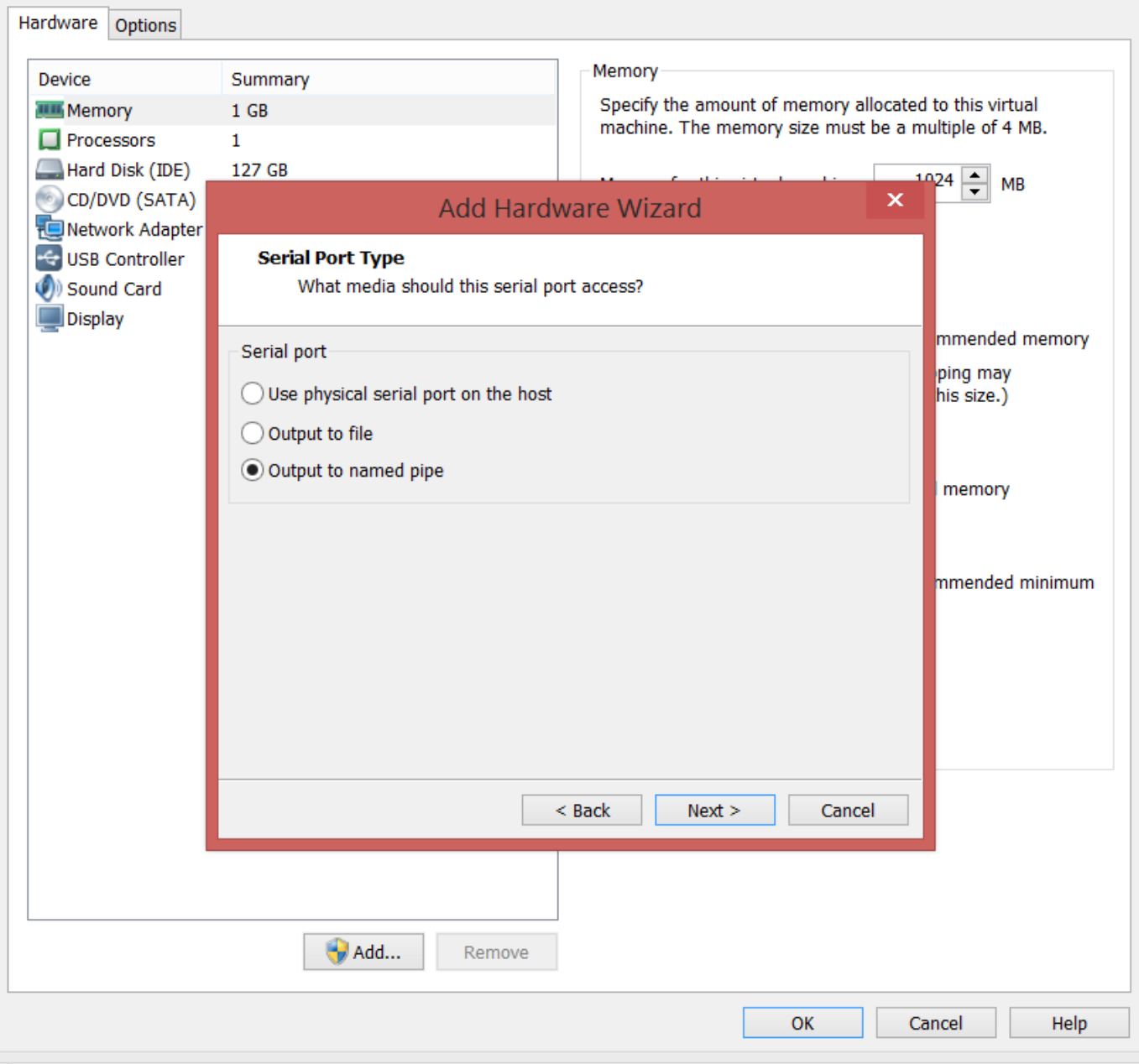

Virtual Machine Settings

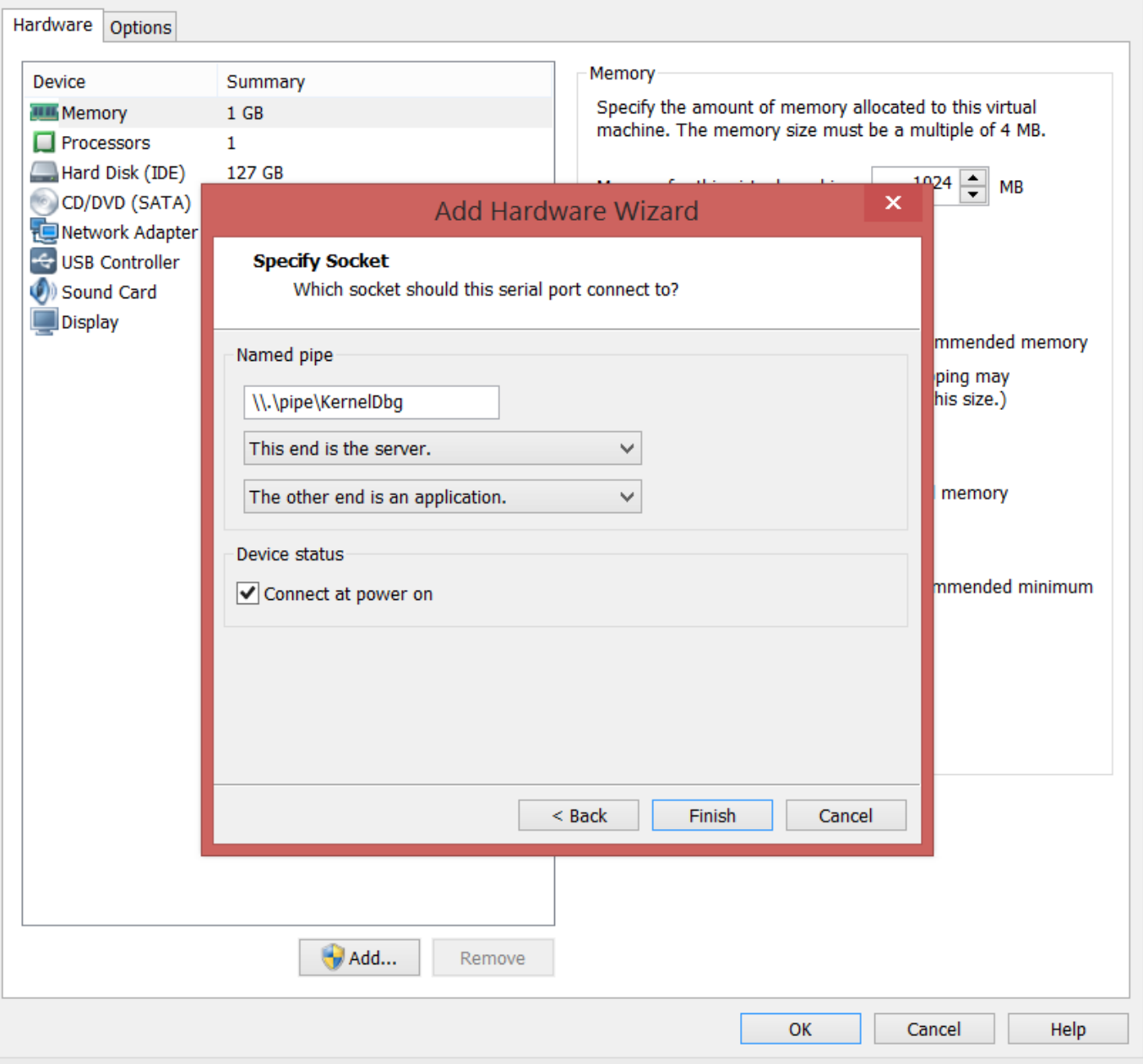

 $\mathbf{x}$ 

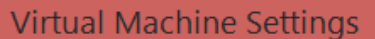

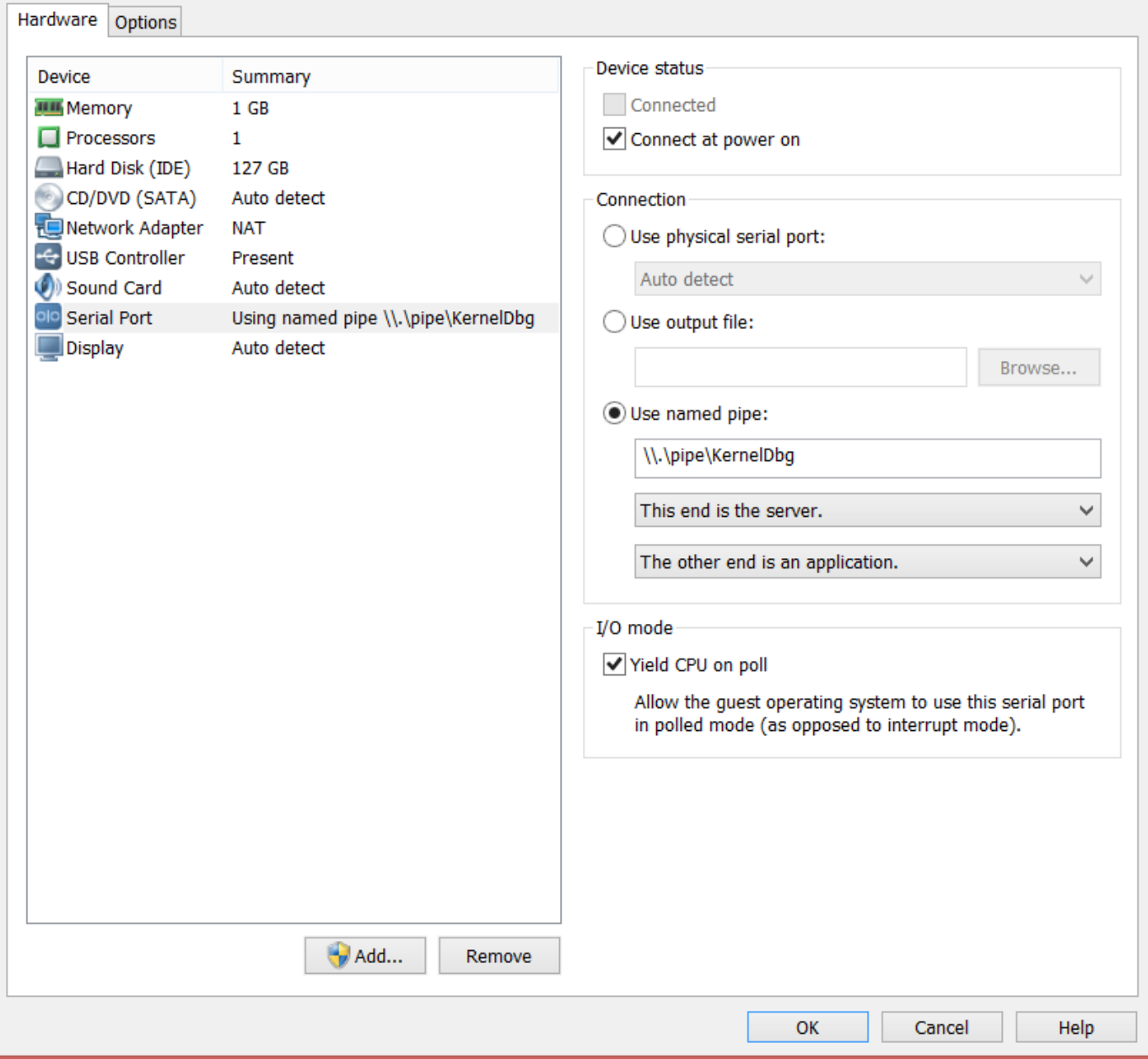

### For the Debugee VM, Right Click –> Settings –> Add –> Serial Port

Virtual Machine Settings

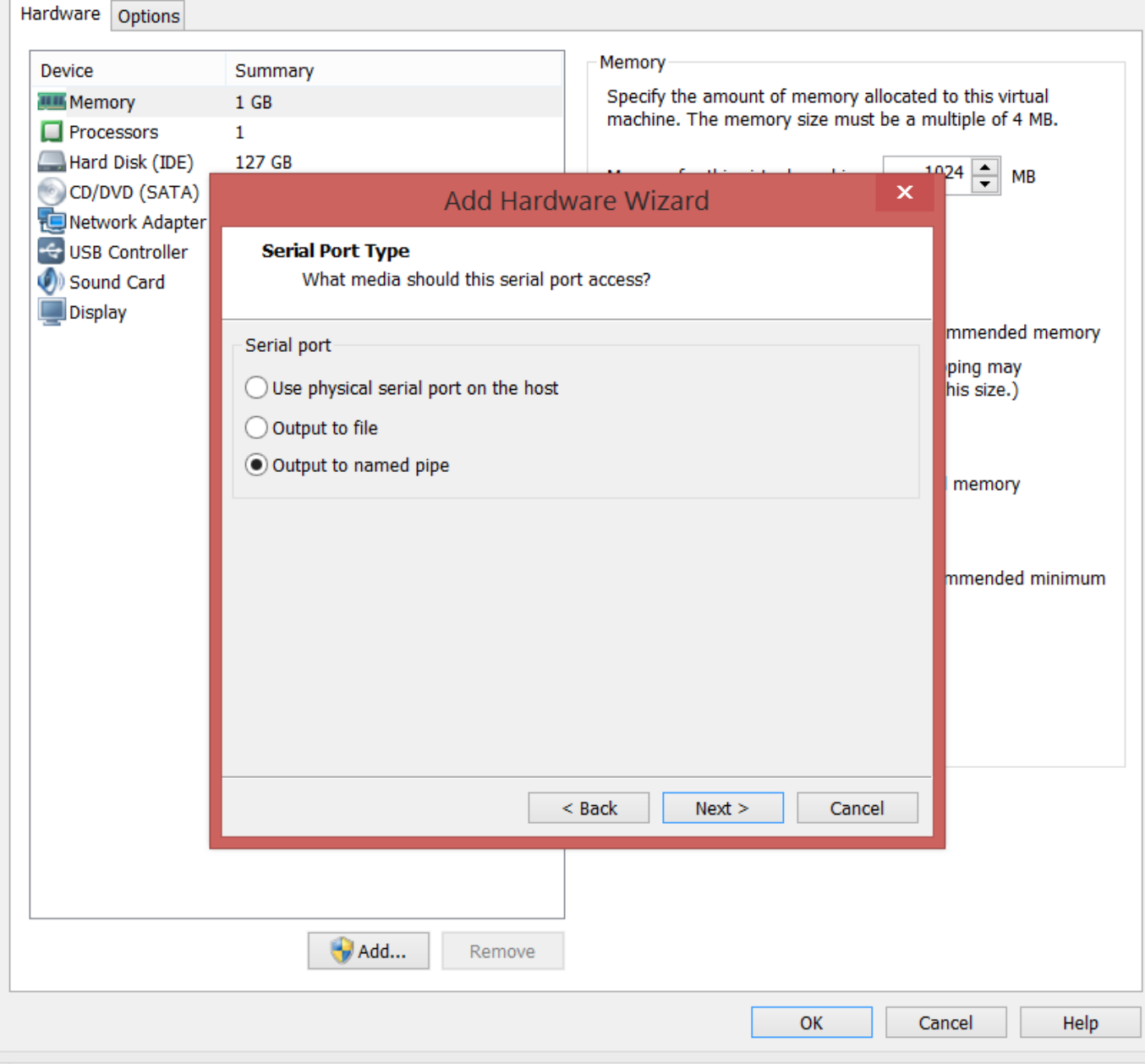

Virtual Machine Settings

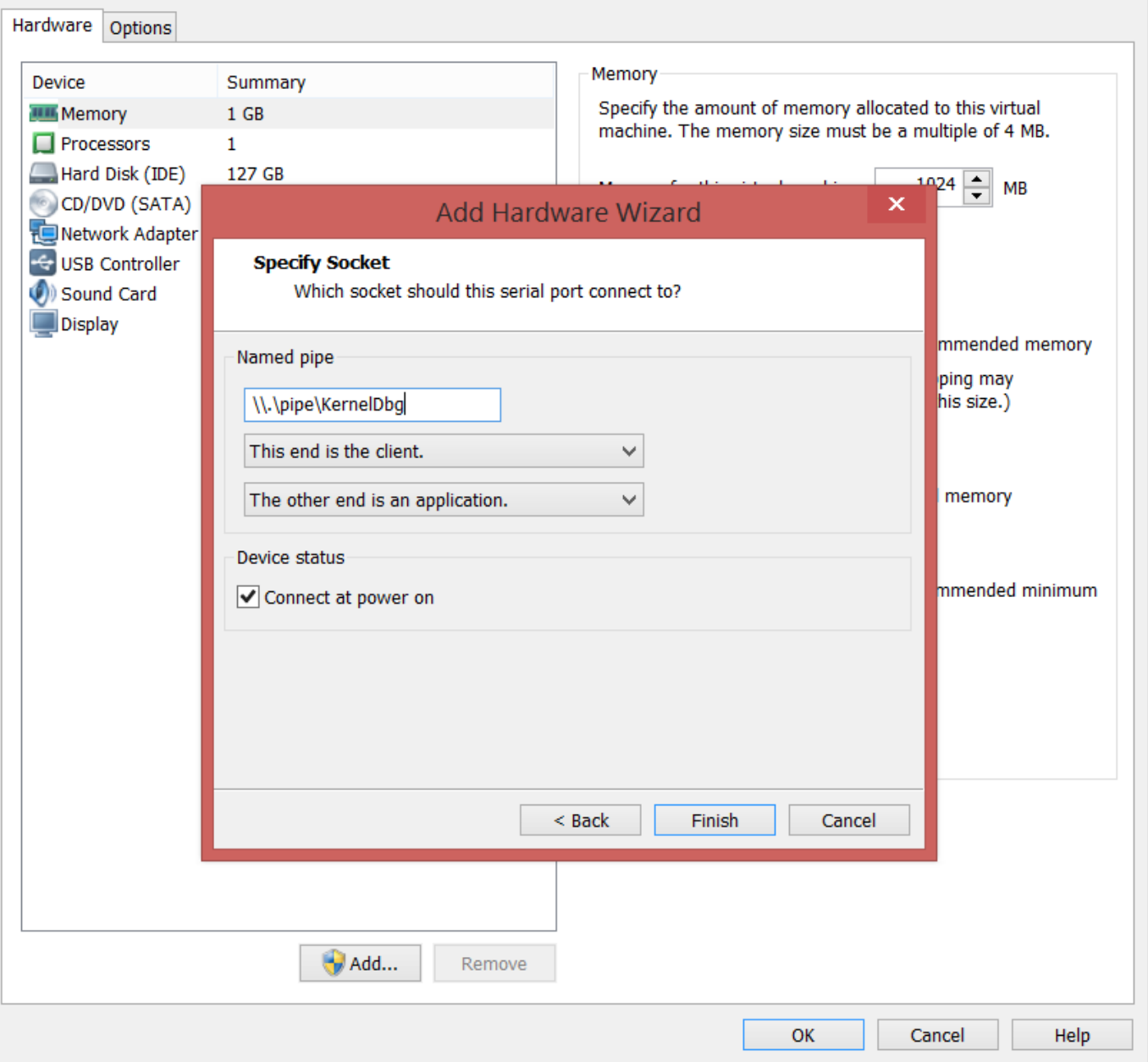

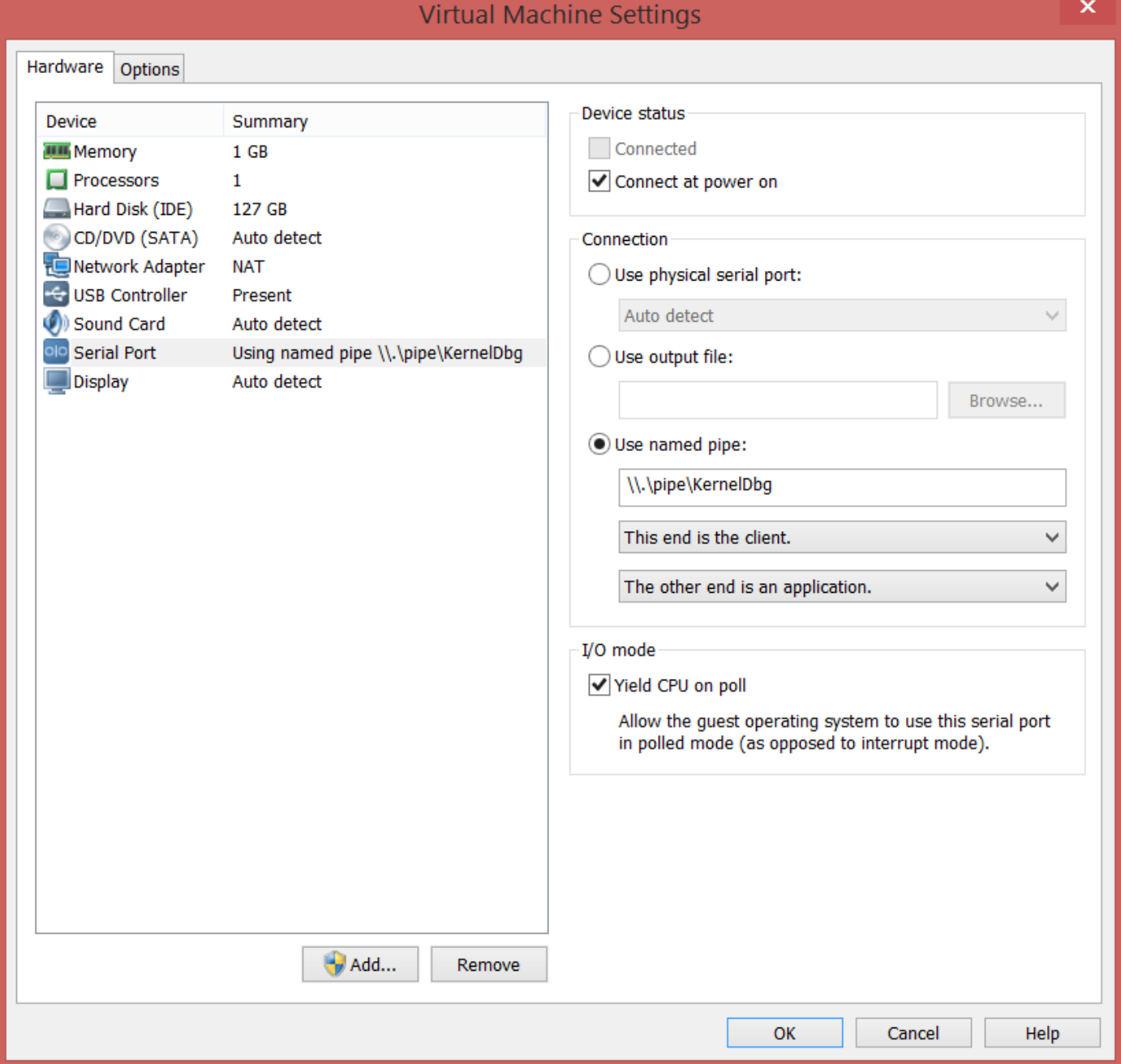

8. Now, turn on the Debugger VM first (always), and select the first option without the *[debugger enabled]*.

Windows Boot Manager

Choose an operating system to start, or press TAB to select a tool: (Use the arrow keys to highlight your choice, then press ENTER.)

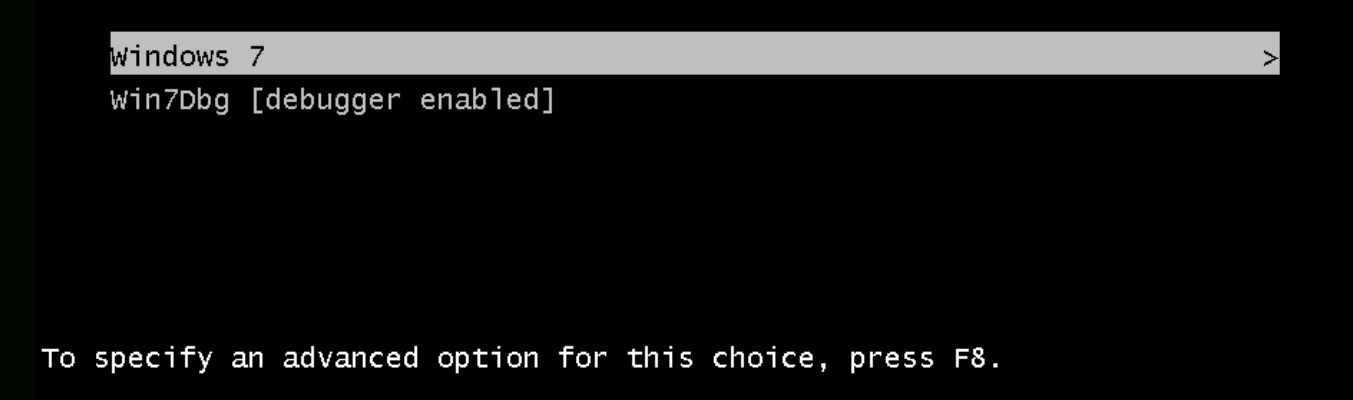

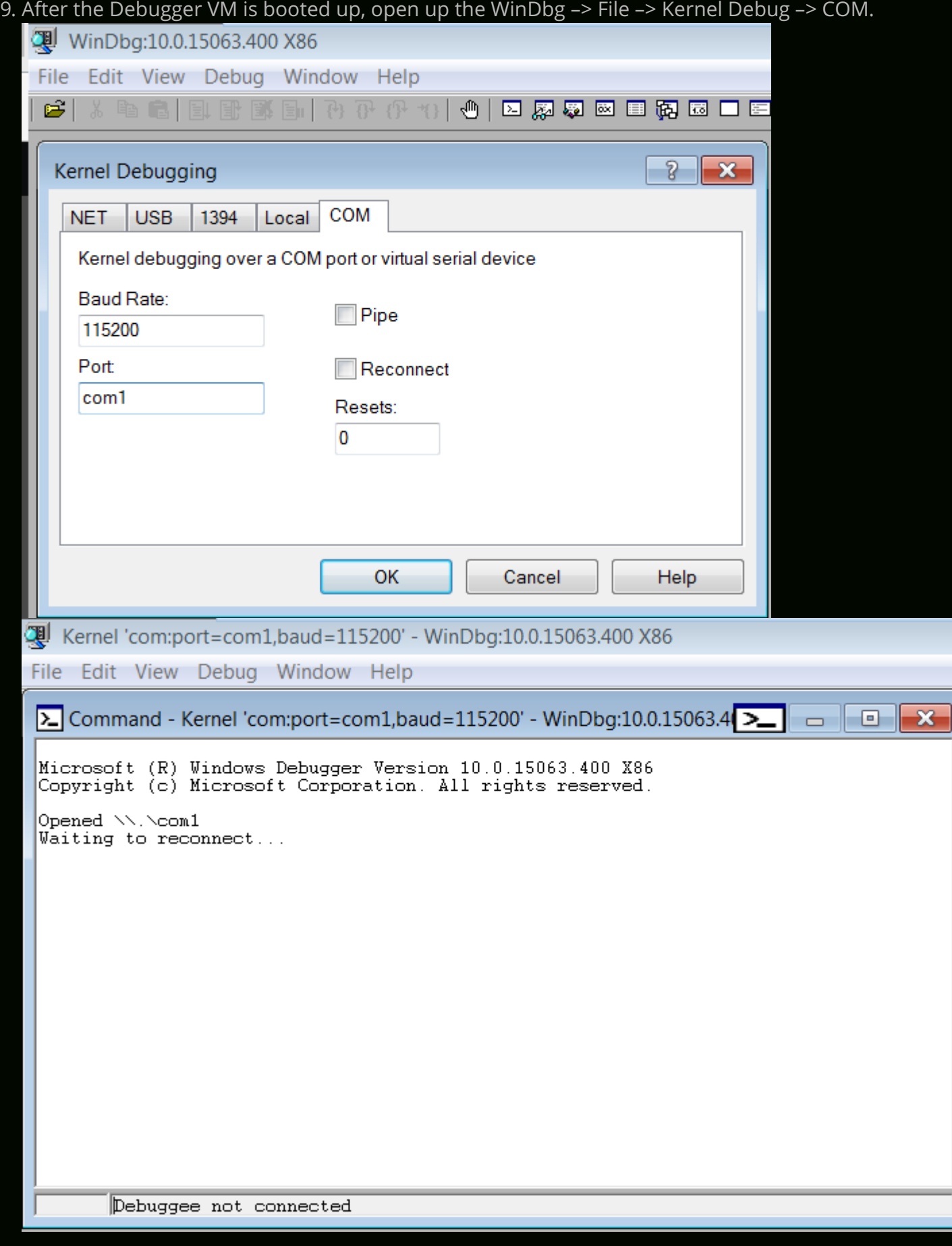

10. Now, boot up the Debugee VM, and select the second option with *[debugger enabled]*.

#### Windows Boot Manager

 $\,>$ 

Choose an operating system to start, or press TAB to select a tool: (Use the arrow keys to highlight your choice, then press ENTER.)

Windows 7 win7Dbg [debugger enabled]

To specify an advanced option for this choice, press F8.

11. Now, if you see the following output in the WinDbg in your Debugger VM, congrats, everything is working fine.

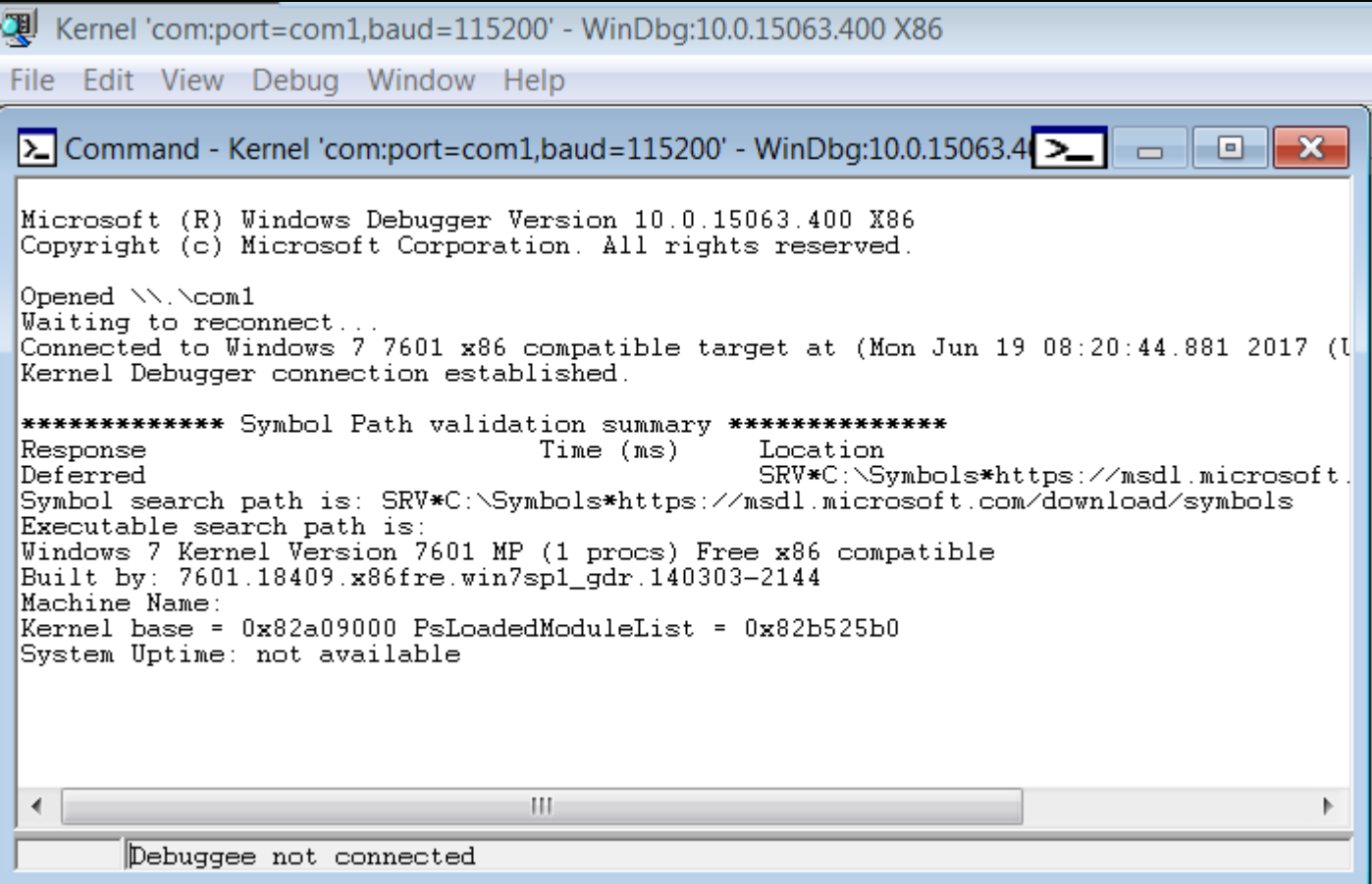

12. Now, after the Debugee VM is booted up, hit the *Break* button, and you should get an interactive *kd>* prompt, ready to take commands.

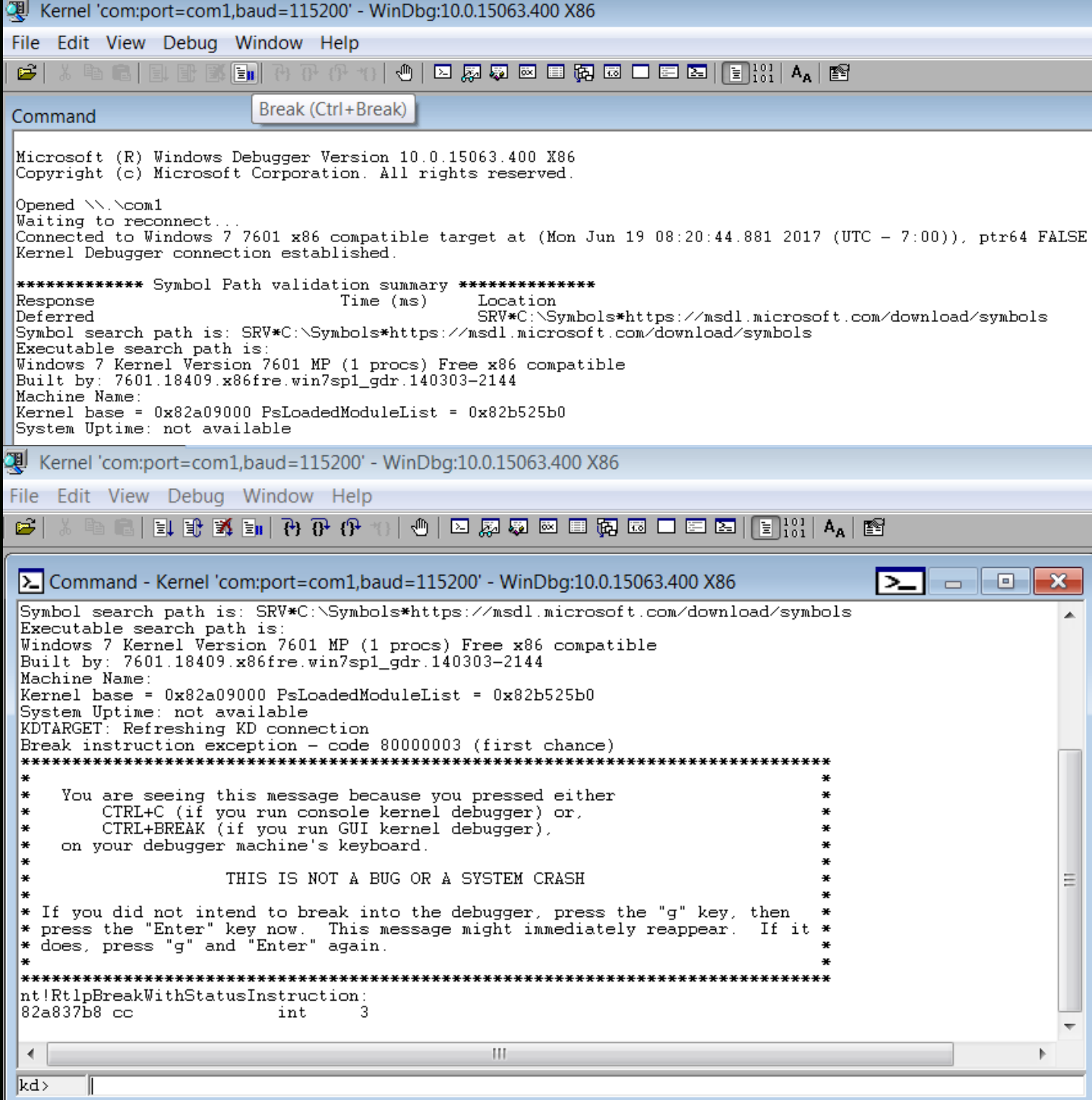

13. Now, just to be sure that the symbols have been loaded correctly, run the following commands:

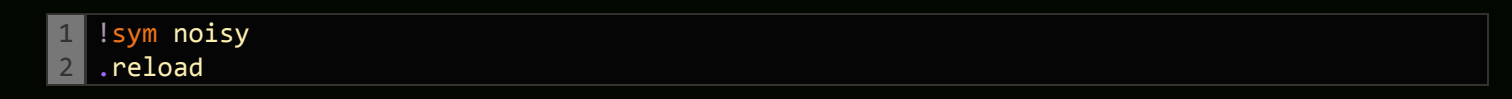

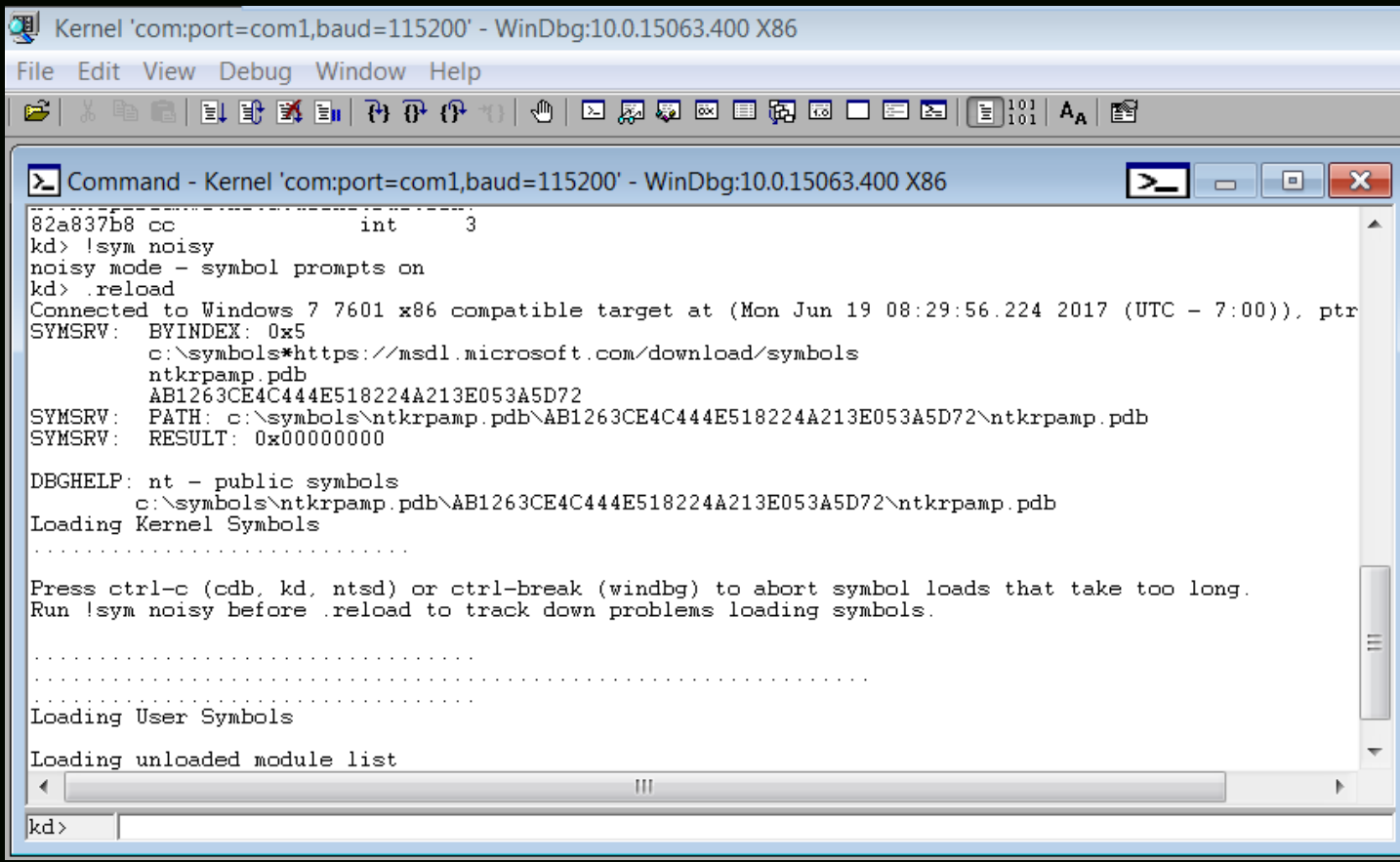

### **Conclusion**

Congrats, we have successfully setup Kernel Debugging. The next part would be coming up soon, digging deeper into the kernel, and analyzing the Stack Overflow in Kernel Space.

Posted in [Kernel,](https://rootkits.xyz/blog/category/kernel/) [Tutorial](https://rootkits.xyz/blog/category/tutorial/) Tagged [Exploitation](https://rootkits.xyz/blog/tag/exploitation/), [Kernel](https://rootkits.xyz/blog/tag/kernel/), [Tutorial](https://rootkits.xyz/blog/tag/tutorial/), [Windows](https://rootkits.xyz/blog/tag/windows/)

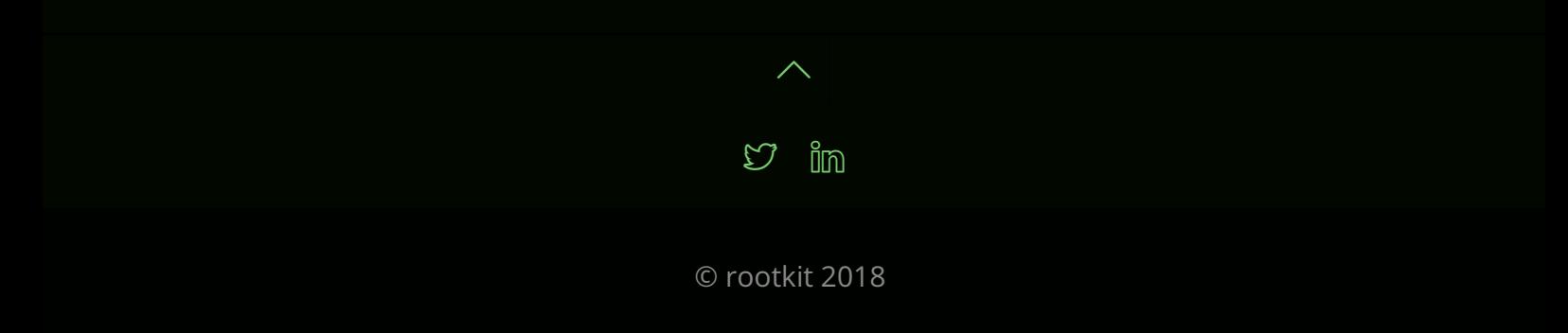